# 三 iExpert

## SKŁADANIE WNIOSKU

Krótka instrukcja jak wypełniać formularz - OC obowiązkowe 2024/2025

Wersja 1.2. 2024

### **SKŁADANIE WNIOSKU**

#### **KROK 1**

Wejdź na stronę internetową Izby Architektów RP – [www.izbaarchitektow.pl](http://www.izbaarchitektow.pl/) i kliknij przycisk "strefa architekta".

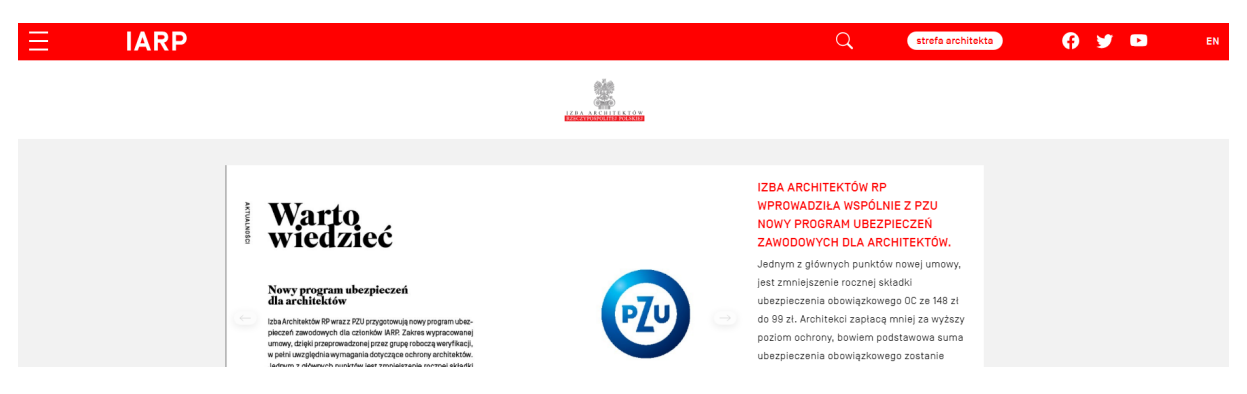

#### **KROK 2**

Zaloguj się do systemu IARP.

Wpisz swój nr ewidencyjny i hasło.

Jeżeli nie pamiętasz hasła kliknij "Odzyskiwanie hasła" i postępuj zgodnie z instrukcjami.

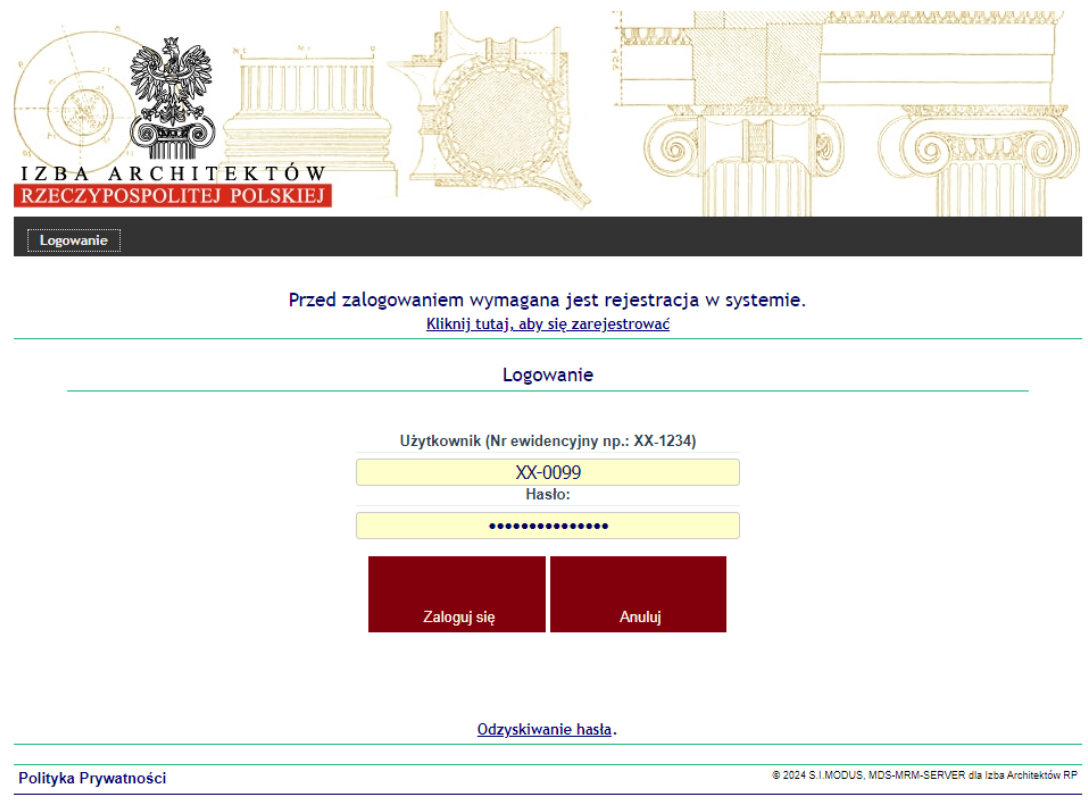

Klikamy w zakładkę "5 Ubezpieczenia".

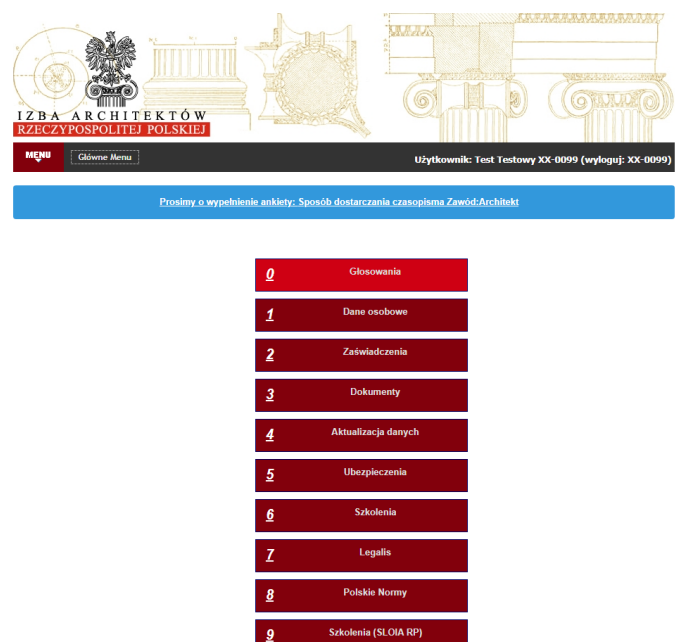

#### **KROK 4**

Kliknij w przycisk "Zaloguj się i złóż wniosek >".

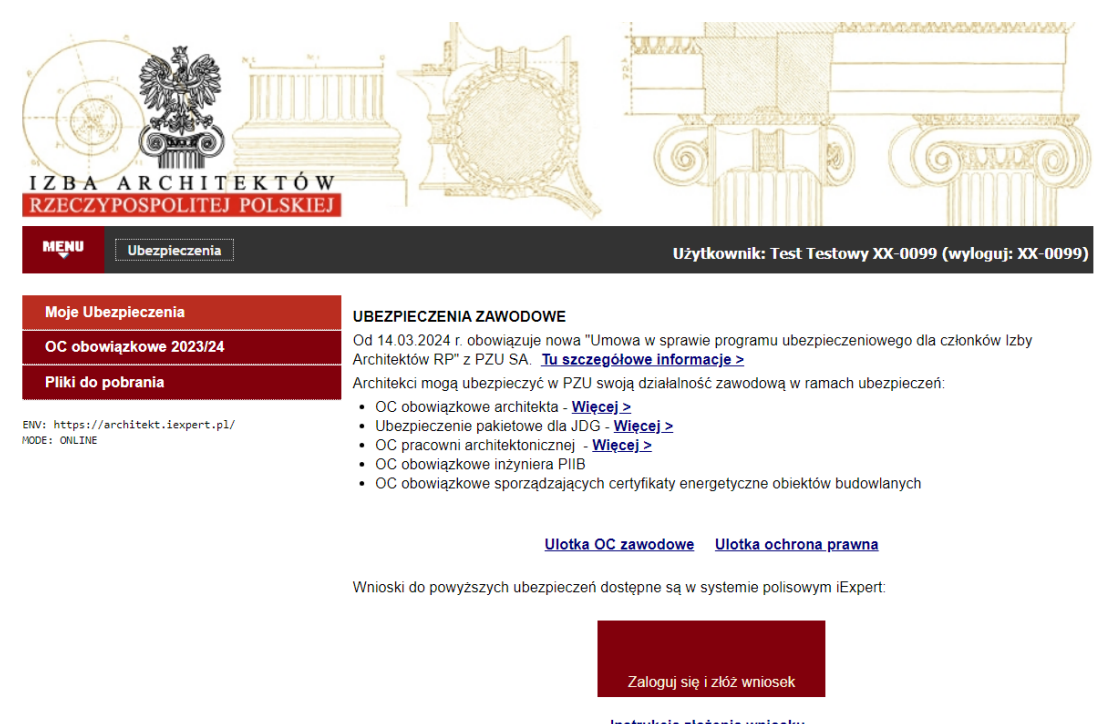

Instrukcja złożenia wniosku

Nowa umowa w sprawie programu ubezpieczeniowego dla członków IARP przewiduje zastosowanie zniżki za uczestnictwo w szkoleniu z zakresu odpowiedzialności i ubezpieczeń. Zniżka będzie stosowana dla polis

Po kliknięciu przycisku "Zaloguj się i złóż wniosek >". pojawia się modal z informacją z danymi do logowania do serwisu iExpert.pl. Informacje podane w modalu do logowania **MUSZĄ** zostać wykorzystane do logowania w systemie iExpert.pl w przeciwnym przypadku **NIE BĘDZIE MOŻNA** skorzystać z tegorocznej oferty dla członków IARP.

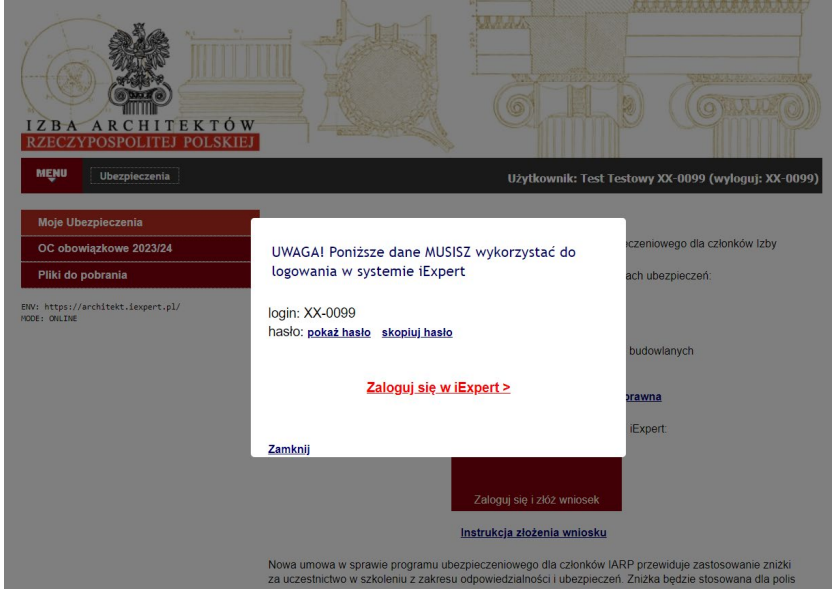

Aby przejść do serwisu iExpert.pl klikamy w link "Otwórz iExpert.pl w nowym oknie".

W nowym oknie przeglądarki otworzy się strona serwisu iExpert.pl.

#### **KROK 6**

Wpisujemy login i hasło podane w poprzednim kroku.

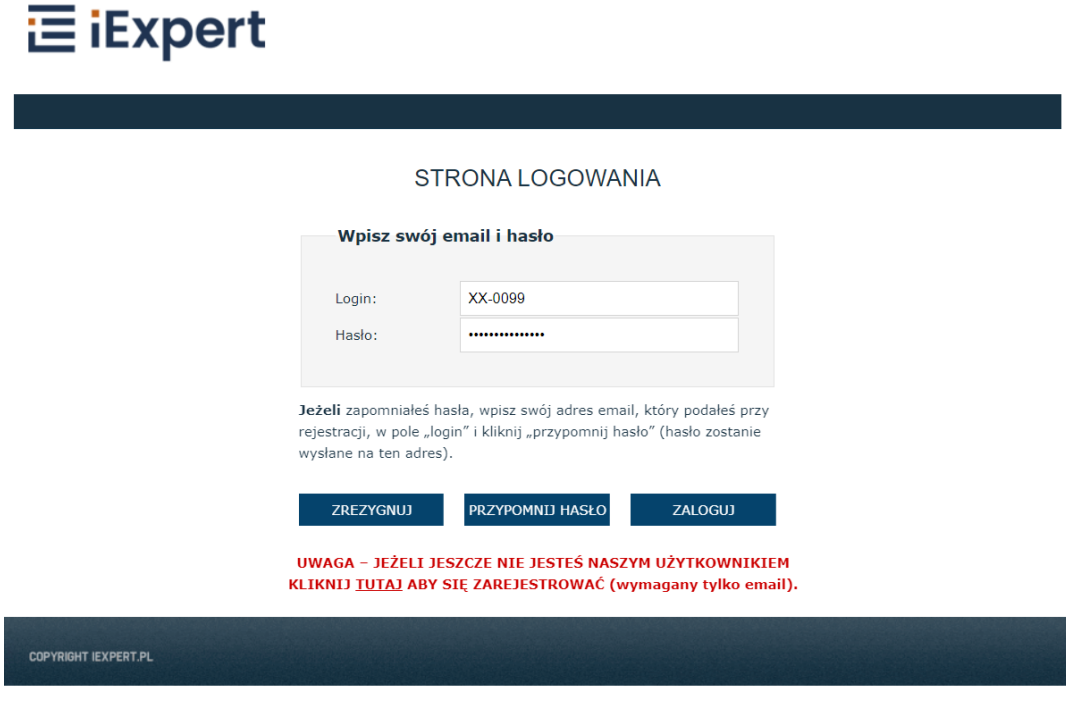

Kontynuuj wypełnianie wniosku poprzez kliknięcie przycisku "PRZEJDŻ" przy opcji "Potrzebuję ubezpieczenia OC obowiązkowego / OC pakietowego na 2024/2025".

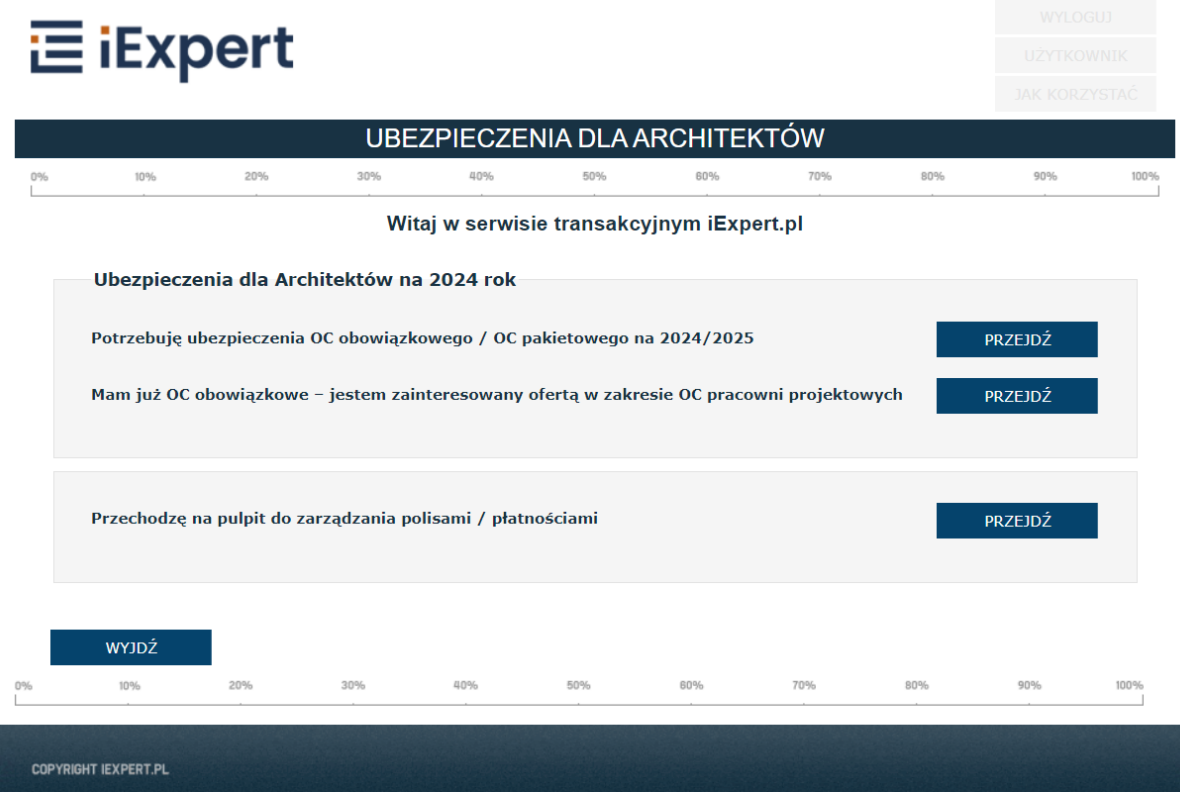

Wypełnij pierwszą stronę wnioskową, potem kliknij "PRZELICZ SKŁADKĘ" i wybierz opcję płatności w sekcji Płatność składki, następnie przyciśnij przycisk "DALEJ".

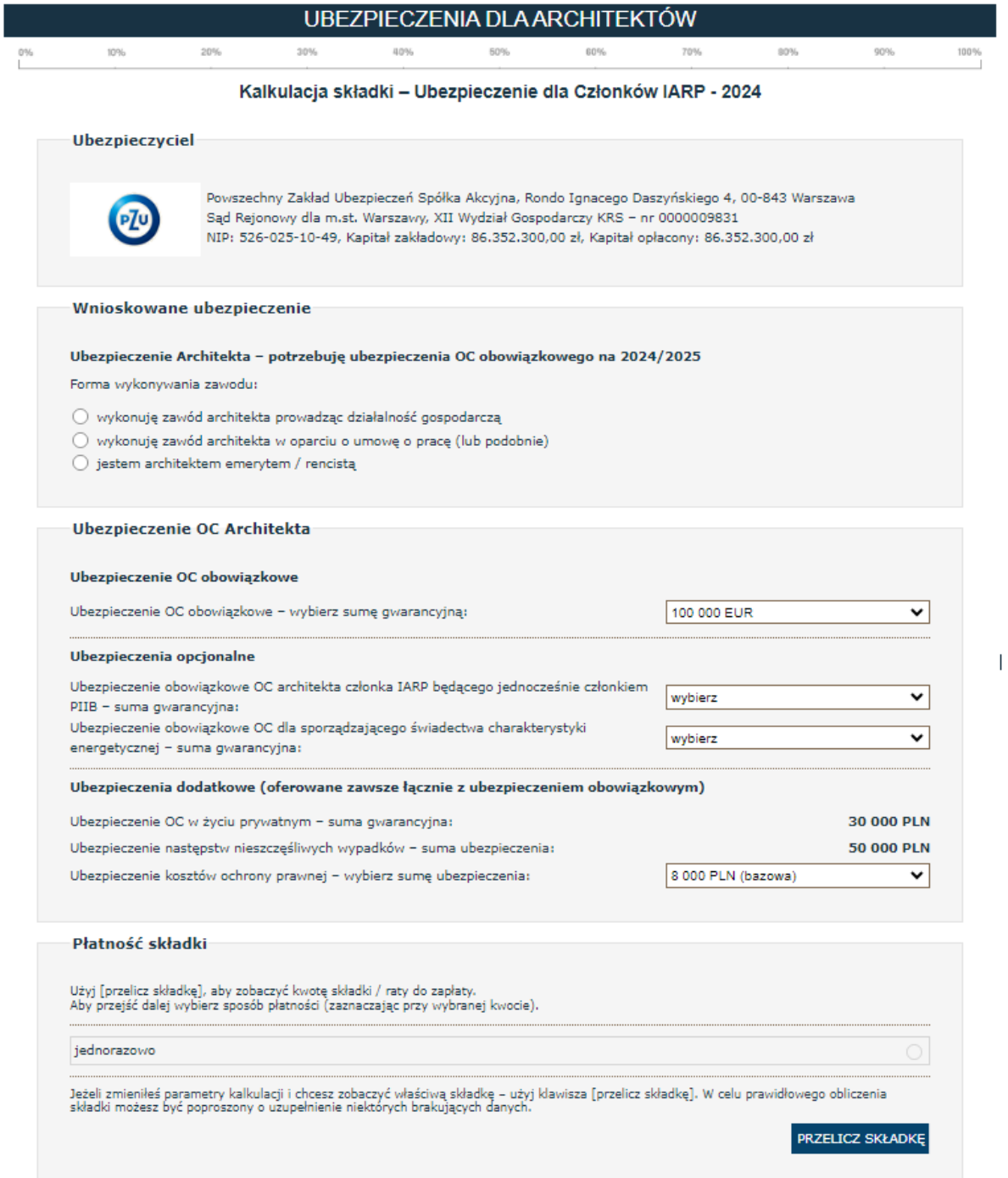

Jeżeli w sekcji "Płatność składki" nie ma podanej składki oznacza to, że jakieś pole nie zostało wypełnione albo nie został użyty przycisk PRZELICZ SKŁADKĘ.

Na drugiej stronie wnioskowej uzupełnij wszystkie wymagane pola i zaznacz wymagane oświadczenia, a następnie kliknij przycisk DALEJ, aby przejść na trzecią stronę wniosku.

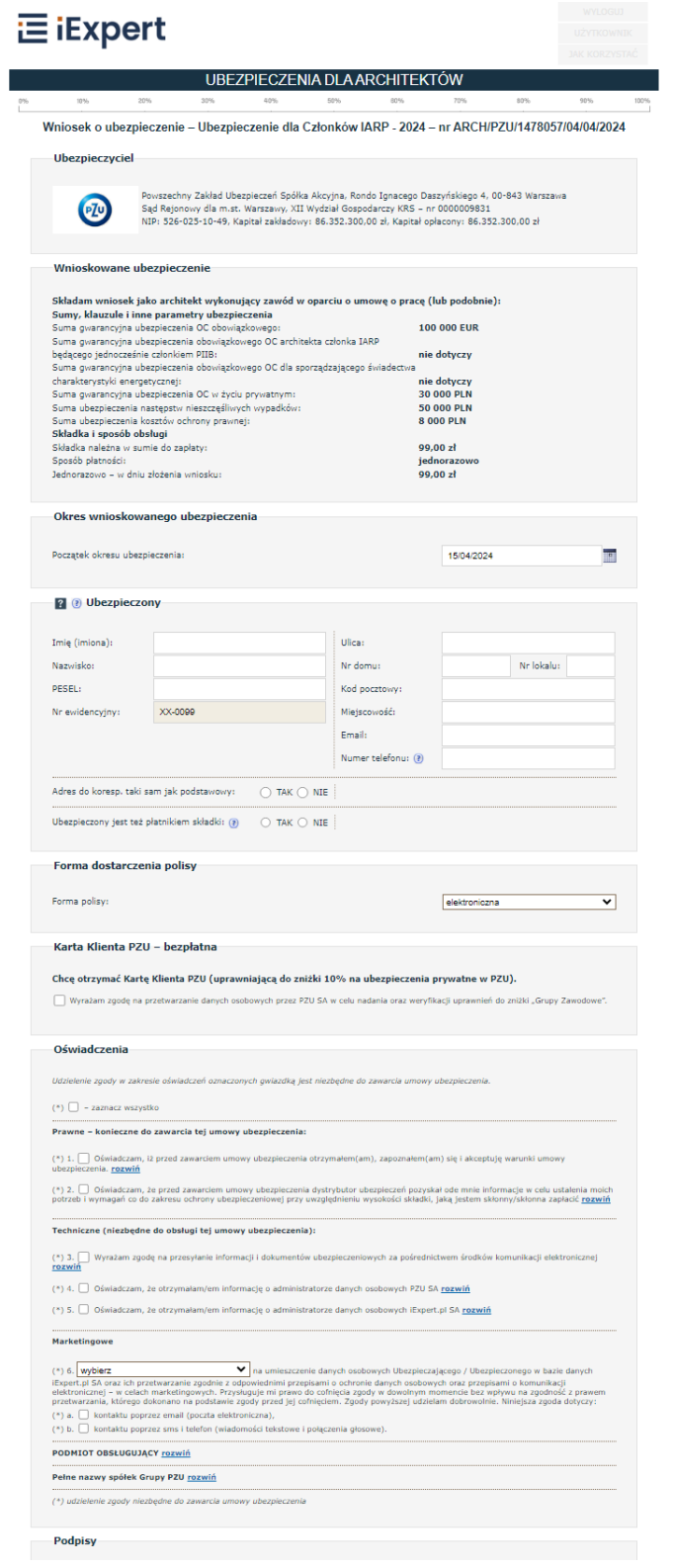

Na trzeciej stronie wnioskowej sprawdź poprawność wpisanych danych w "Podsumowanie danych o wnioskowanym ubezpieczeniu" i następnie zaznacz wszystkie wymagane oświadczenia.

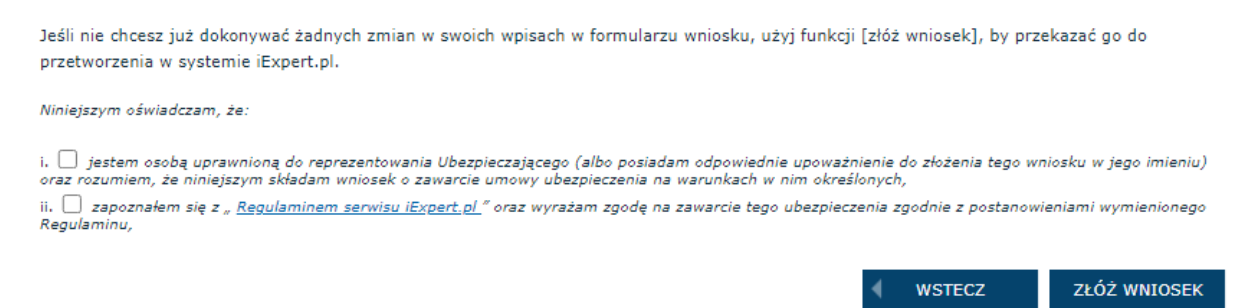

Następnie kliknij przycisk ZŁÓŻ WNIOSEK, aby przejść do płatności za wniosek.

#### **KROK 11**

Na stronie PŁATNOŚĆ SKŁADKI ON-LINE należy zaznaczyć ratę którą chcemy zapłacić i następnie kliknąć przycisk PŁACĘ, który otworzy stronę płatności tpay.

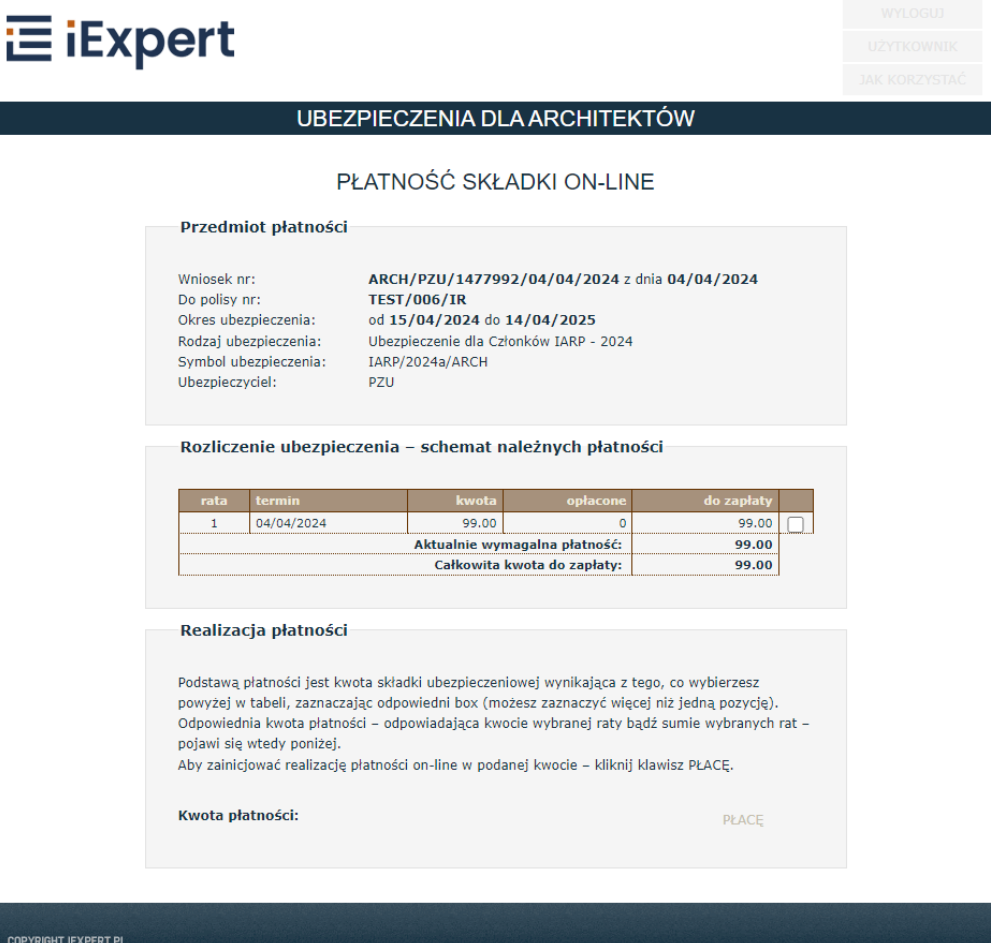